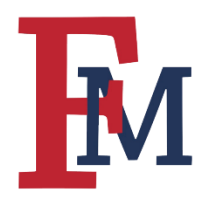

## **Upload Your Syllabus**

## Step 1

Make sure that Edit Mode is "On" as shown below.

| nmunity | Content Collection | Servi | ces        | FMU Webpa      | age |  |
|---------|--------------------|-------|------------|----------------|-----|--|
|         | (°)                |       | 6          | Edit Mode is:  | ON  |  |
|         |                    |       |            |                |     |  |
|         |                    |       | Cust       | omize Page     | t⊥  |  |
|         |                    |       |            |                |     |  |
|         |                    | Ed    | it Matific | otion Cottingo |     |  |

## Step 2

Select the location where you would like to post the syllabus. In this example, we will be posting all content, including the syllabus, in the "Content" folder.

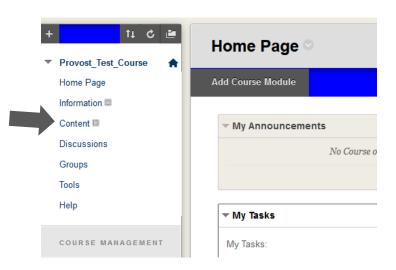

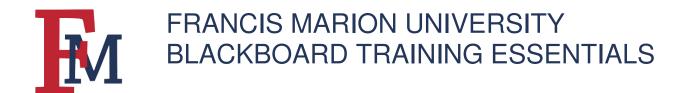

### Step 3

Once you have selected the "Content" folder, hover over the "Build Content" menu item and a number of options will appear. Select "Syllabus" from the list of options.

| Build Content 🗸 | Assessments 🗸  | Tools 🗸   | Partner Content 🗸 |
|-----------------|----------------|-----------|-------------------|
| Create          | New Page       |           |                   |
| Item            | Content Folder |           |                   |
| File            | Module Page    |           |                   |
| Audio           | Blank Page     |           |                   |
| Image           | Mashups        |           |                   |
| Video           | Flickr Photo   |           |                   |
| Web Link        | SlideShare Pre | sentation |                   |
| Learning Module | YouTube Video  |           |                   |
| Lesson Plan     |                |           |                   |
| Syllabus        |                |           |                   |
| Course Link     |                |           |                   |

#### Step 4

Enter a name for your syllabus. Select "Use Existing File" and "Browse My Computer" to search for the correct document on your computer.

| NAME                  |                           |                           |  |  |
|-----------------------|---------------------------|---------------------------|--|--|
| ✤ Syllabus Name       | Provost Test Course Sylla | bus                       |  |  |
| SYLLABUS              |                           |                           |  |  |
| ⊖ Create New Syllabus |                           |                           |  |  |
| Attach File           | Browse My Computer        | Browse Content Collection |  |  |

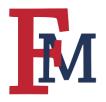

# FRANCIS MARION UNIVERSITY BLACKBOARD TRAINING ESSENTIALS

### Step 5

Once you have attached the file you should see it under the "Attached Files" heading.

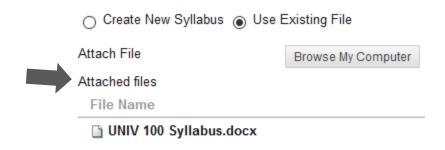

### Step 6

Hit the "Submit" button to upload the document to your course.

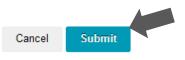

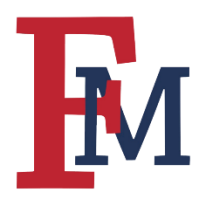

# FRANCIS MARION UNIVERSITY BLACKBOARD TRAINING ESSENTIALS

## Step 7

A new page will appear that will allow you to edit the item further. Scroll to the bottom of the page and hit the "Submit" button again.

| <b>Edit Item</b><br>A content item is any type of file, text | t, image, or link that appears to users in a Content Area, Learning Module, Lesson Plan, |
|--------------------------------------------------------------|------------------------------------------------------------------------------------------|
| * Indicates a required field.                                |                                                                                          |
| CONTENT INFORMATION                                          |                                                                                          |
| 🔆 Name                                                       | UNIV 100 Syllabus                                                                        |
| Color of Name                                                | Black                                                                                    |
| Text<br>For the toolbar, press ALT+F10 (PC)                  | or ALT+FN+F10 (Mac).                                                                     |
| <b>T T T</b> Arial - 3 (12)                                  | 2pt) • T • ≔ • ≒ • ♥ • 0 2>                                                              |
|                                                              |                                                                                          |
|                                                              |                                                                                          |
|                                                              |                                                                                          |
|                                                              |                                                                                          |
| Path: p                                                      |                                                                                          |

#### Step 8

You should now be able to see the syllabus in the folder.

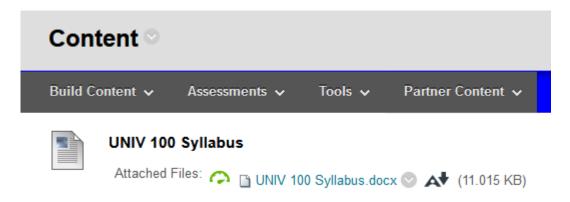

For more tutorials and tips, please visit our Continuity of Instruction page.